## Manual de Apoio ao Processo de Matrícula/Inscrição

1 – Registar-se com o nome de utilizador e palavra passe definidos no portal da Conta Campus (SMS recebido pela ULisboa) em https://fenix.fmh.ulisboa.pt/

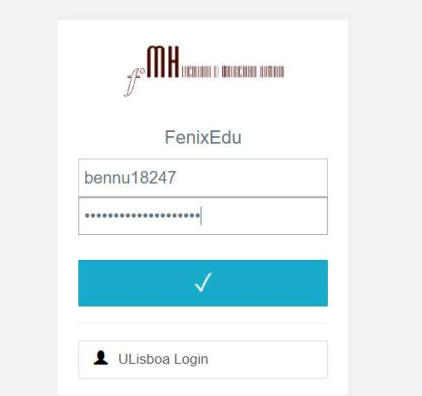

2 – Clicar em "Iniciar Processo"

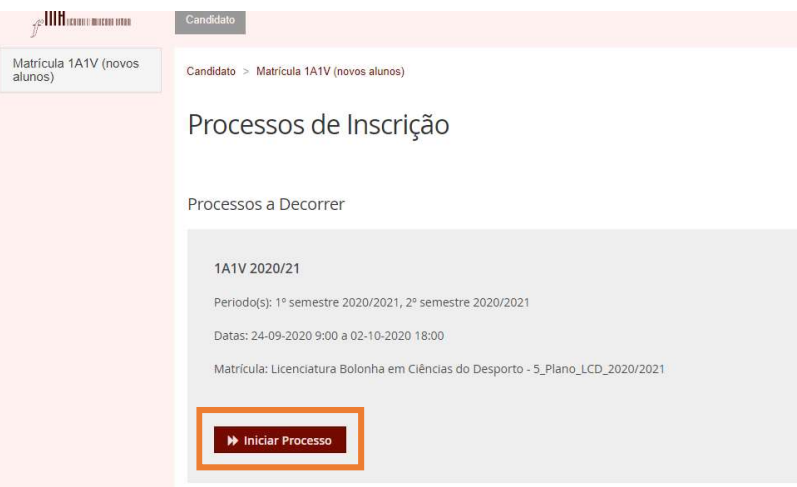

3 – Ler as instruções e clicar em "Avançar"

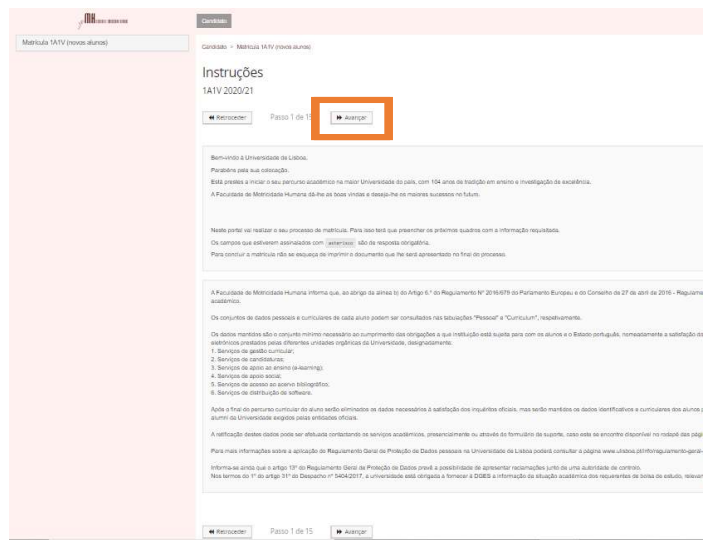

4 – Clicar em "Formulários" e selecionar "Documentos"

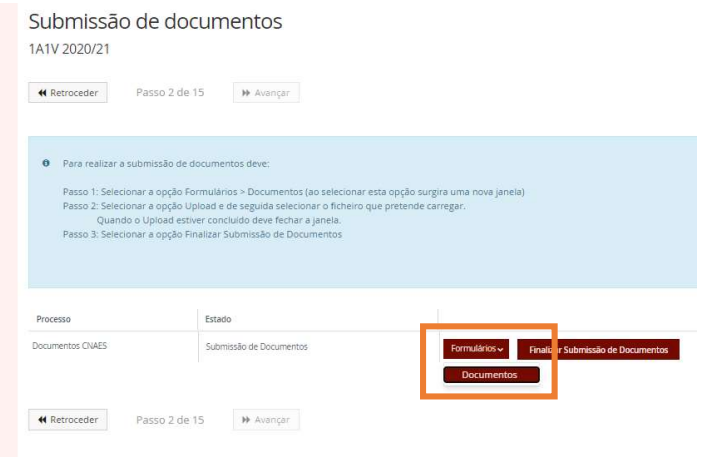

5 – Clicar em "Upload" no seu disco aceder à cópia do Cartão de Cidadão gravada em jpg jpeg pdf png, clicar em "Open" e o documento ficará associado ao processo. Fechar a janela clicando no X

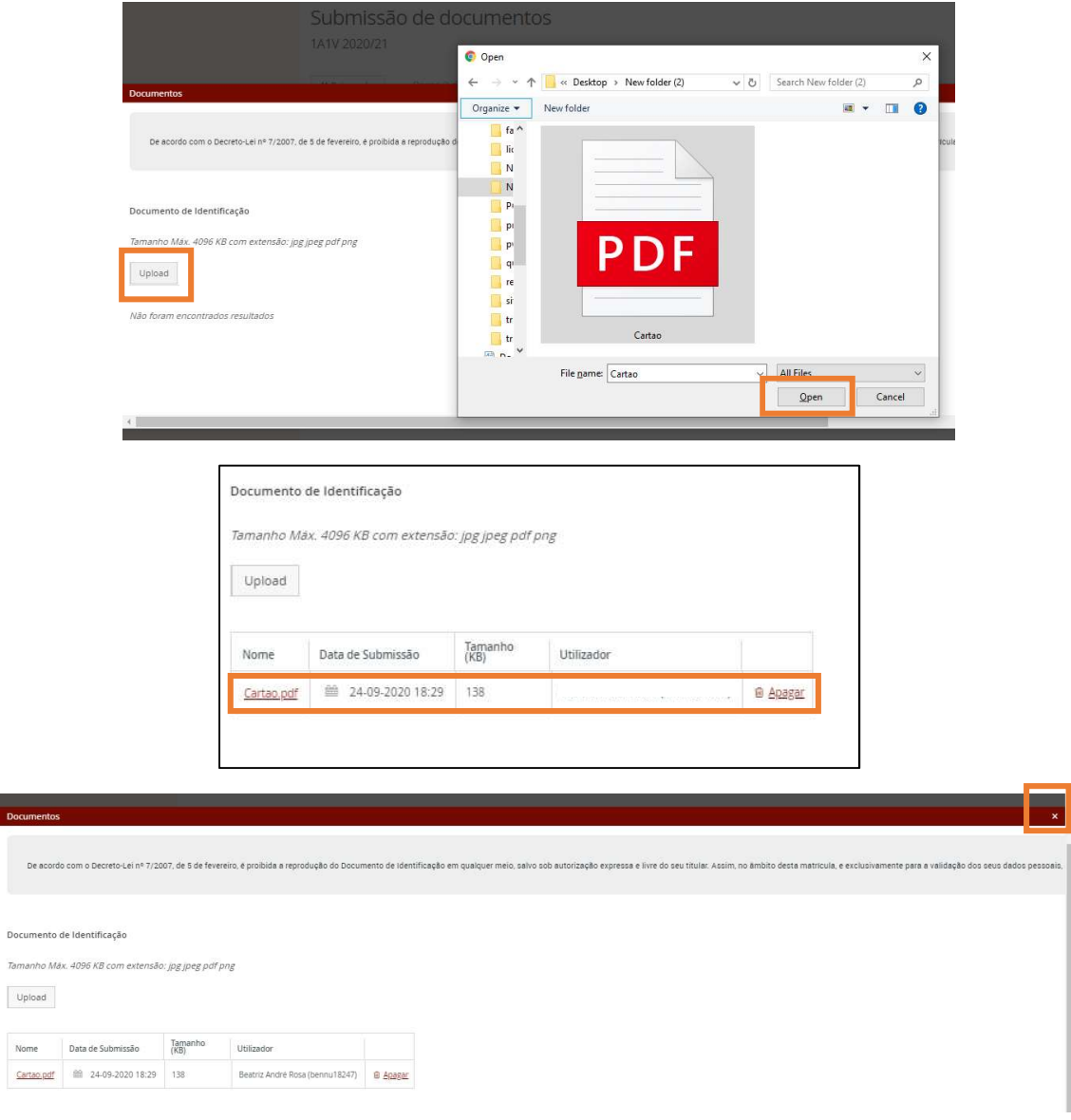

6 – Clicar em "Finalizar Submissão de Documentos", aguardar que o botão de "avançar" fique ativo (a negrito) e clicar no mesmo.

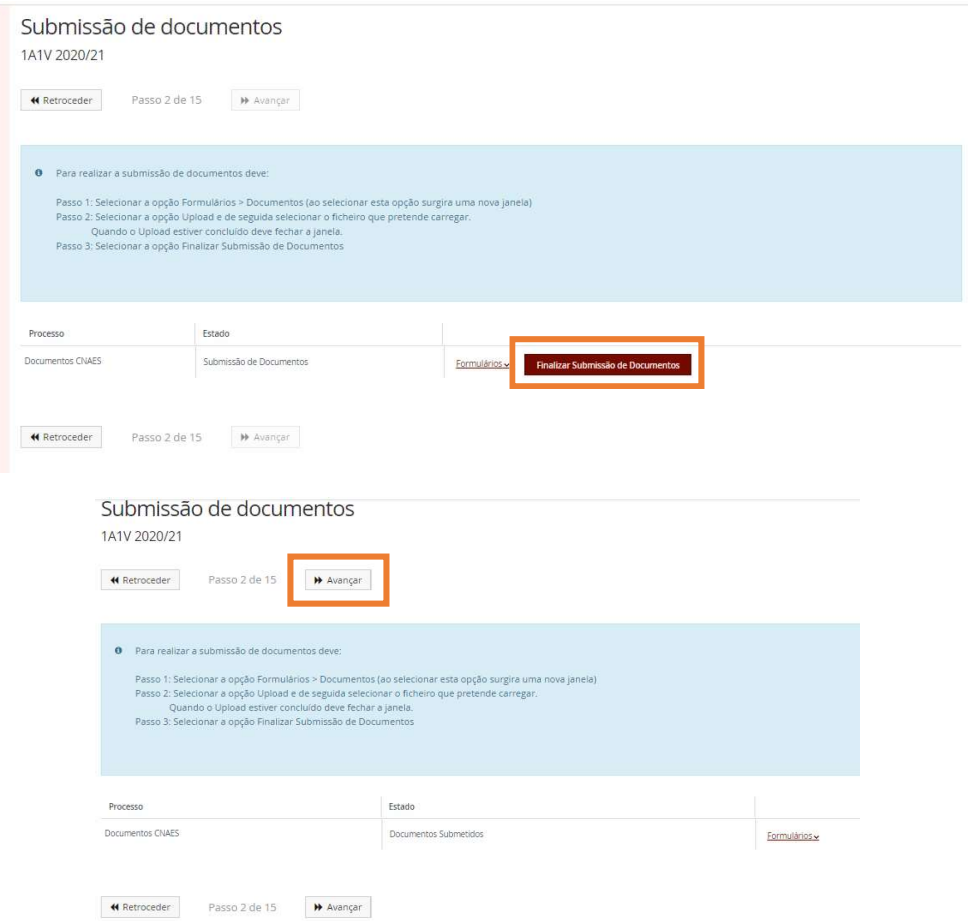

7 – Preencher a informação solicitada em cada separador.

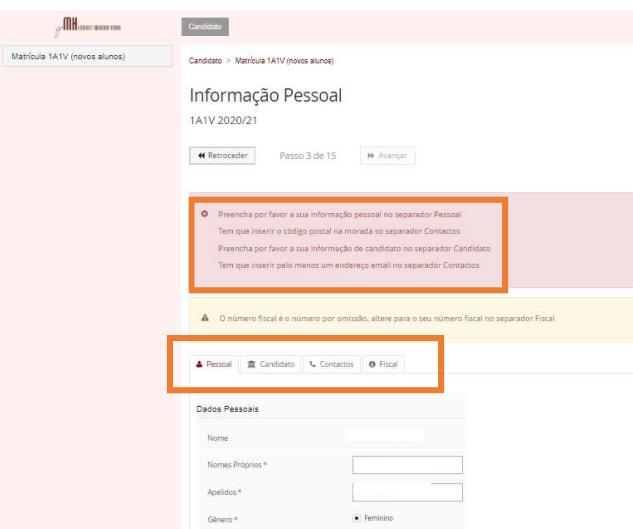

Os campos de resposta obrigatória estão assinalados com um "\*" e clicando no botão de "Guardar", caso não estejam preenchidos, ficam a "vermelho" e poderão surgir avisos, tendo que clicar no botão "OK" para que a janela se feche

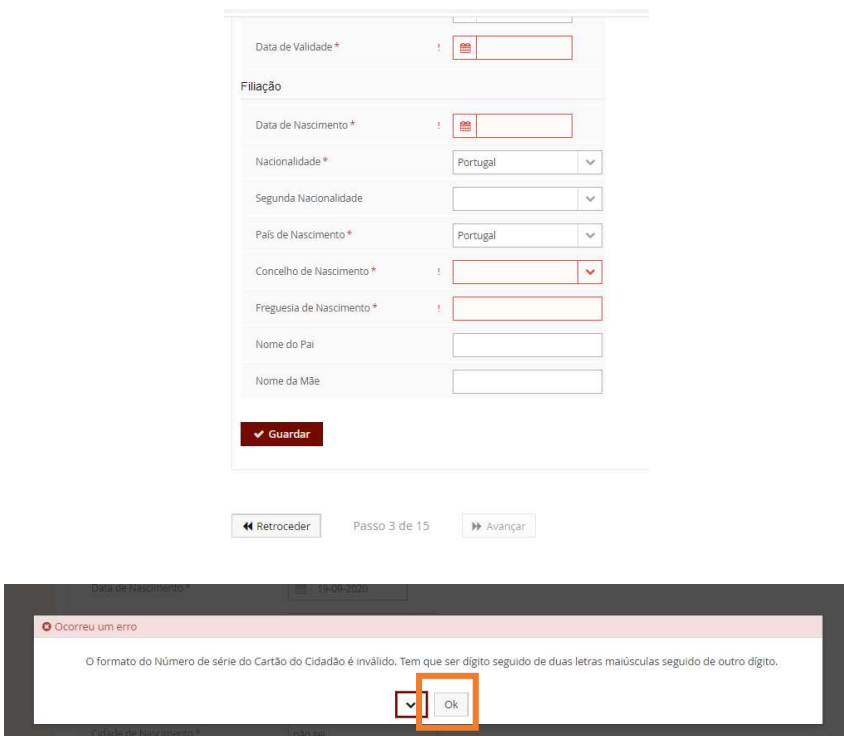

8 – No separador "Contactos" clique em cada um dos botões indicados em baixo para inserir a informação em falta ou em "Editar" para completar ou corrigir os já existentes.

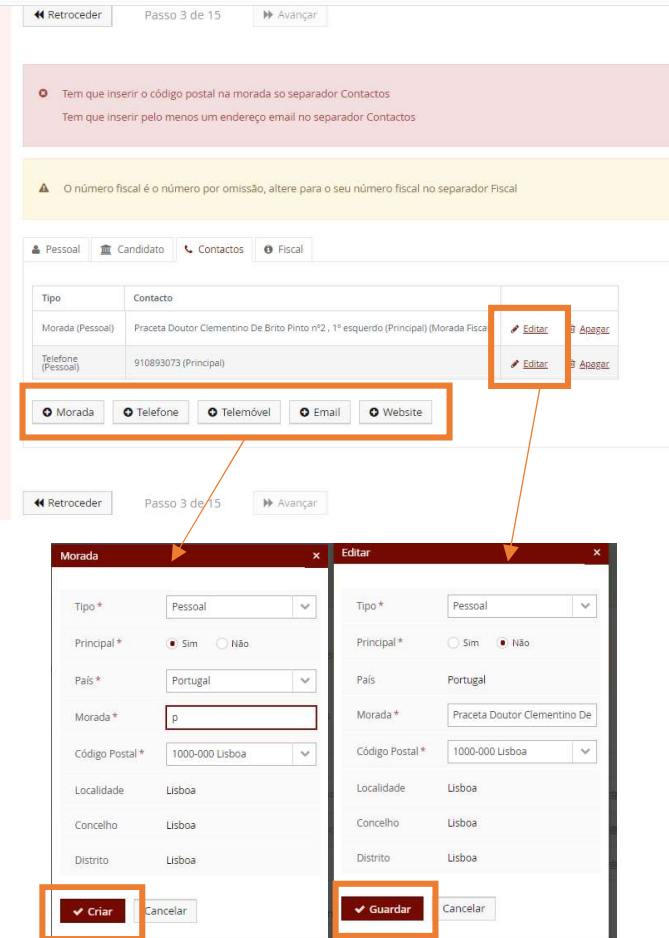

9 – Depois de todos os campos estarem preenchidos e gravados com sucesso, clicar no botão "Avançar" quando ficar a negrito

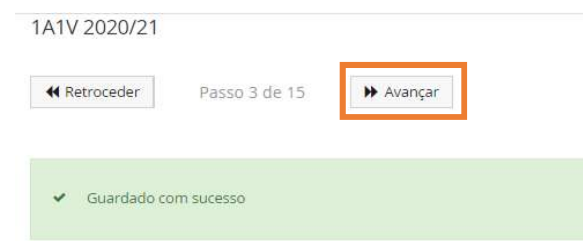

O procedimento repete-se até ao passo 10.

10 – No passo escolha de turma, clique no botão "1º Semestre", selecione a turma pretendida (fica a castanho) e clicar em "Inscrever em Turma".

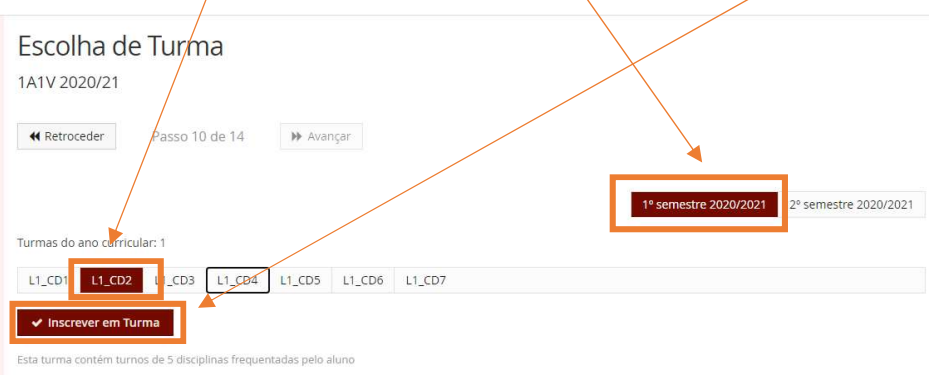

O botão da turma escolhida passará a "inscrito" e terá a confirmação de que a ação foi "Guardada com sucesso"

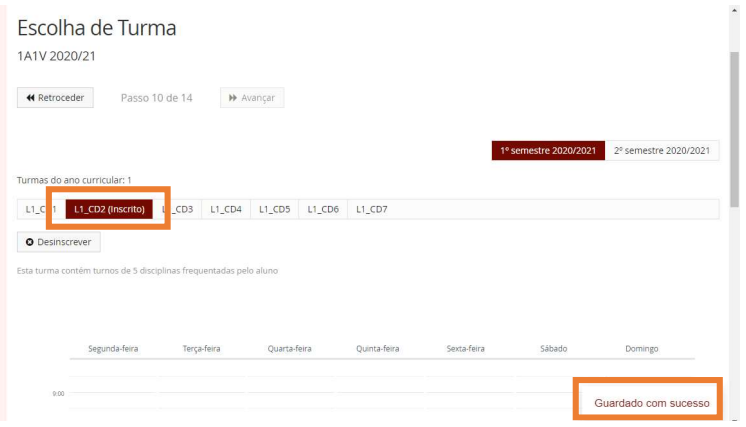

Repita o processo selecionando o 2ª semestre e clique em "Avançar"

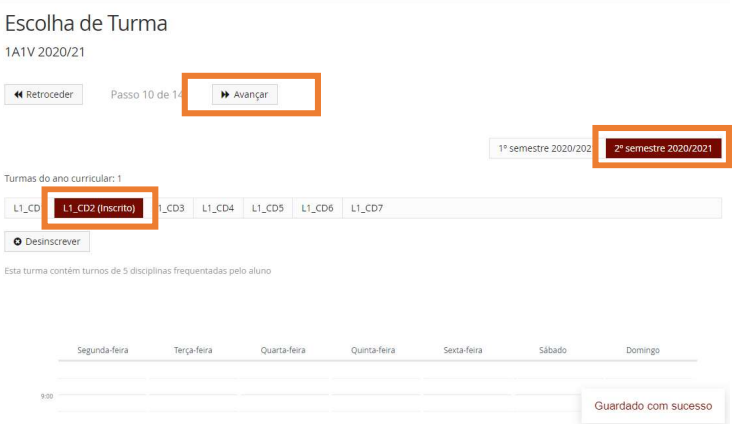

Os horários das turmas estão disponíveis em - http://www.fmh.utl.pt/pt/al/horarios

11 – No passo 11 terá a informação do valor de propina anual a pagar e de que no final do processo de inscrição será disponibilizado o plano de pagamentos (sempre disponível na conta corrente do estudante).

Clique em "Avançar".

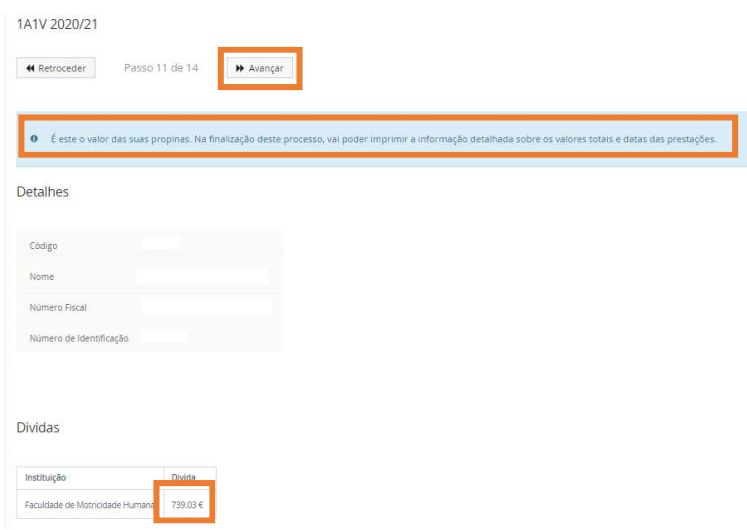

12 – No "Resumo" poderá verificar as unidades curriculares a que se encontra inscrito. Clique em "Avançar" para prosseguir

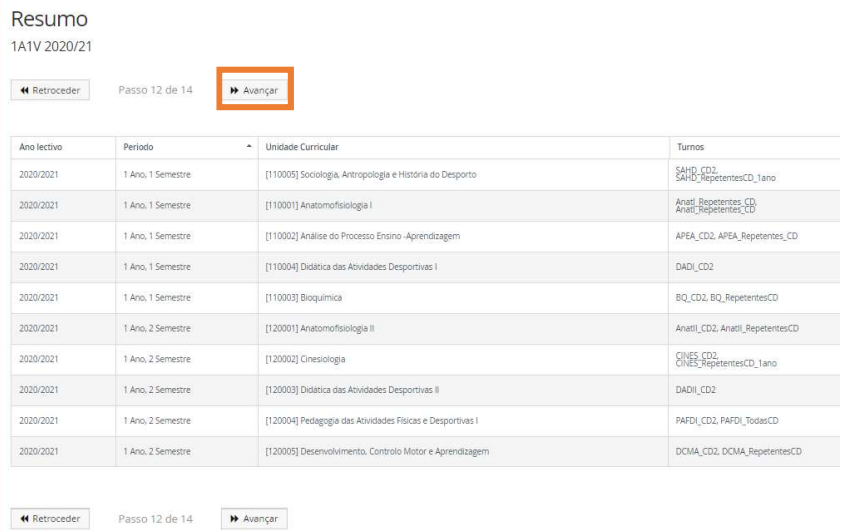

13 – Selecionar a sua opção relativamente à cedência de dados ao Banco Santander, banco com o qual a FMH tem protocolo e responsável pela emissão dos cartões de estudante. Poderá consultar informações mais específicas sobre a utilização dos dados em "Para mais informações clique aqui".

Depois se selecionada a sua opção, clicar em "Submeter" e em "Avançar" quando o botão ficar a negrito

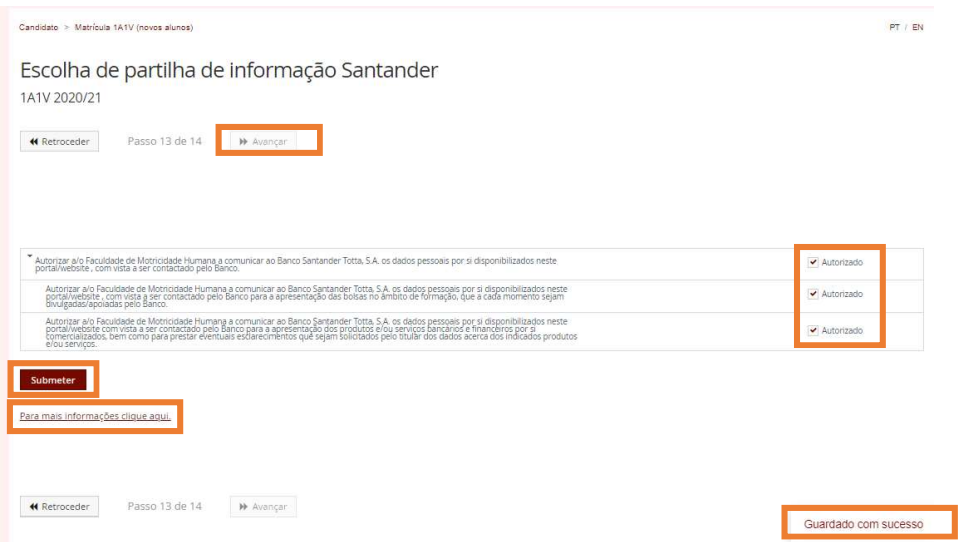

14 – Será automaticamente criado um comprovativo de matrícula/inscrição e o plano de pagamentos em formato pdf depois de clicar em "Confirmar matrícula".

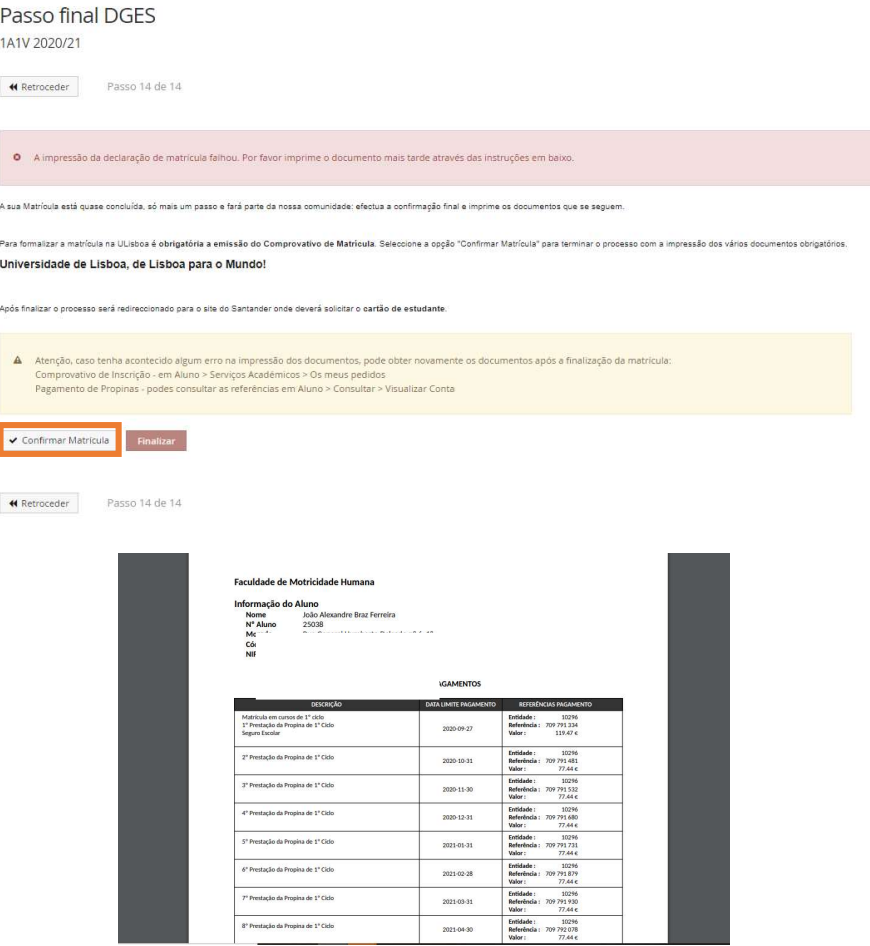

Caso tal não se verifique, poderá aceder aos documentos seguindo as instruções apresentadas no ponto 17.

15 – Clique em "Finalizar" para ser direcionado para o Portal do Banco Santander para proceder ao pedido de cartão de estudante.

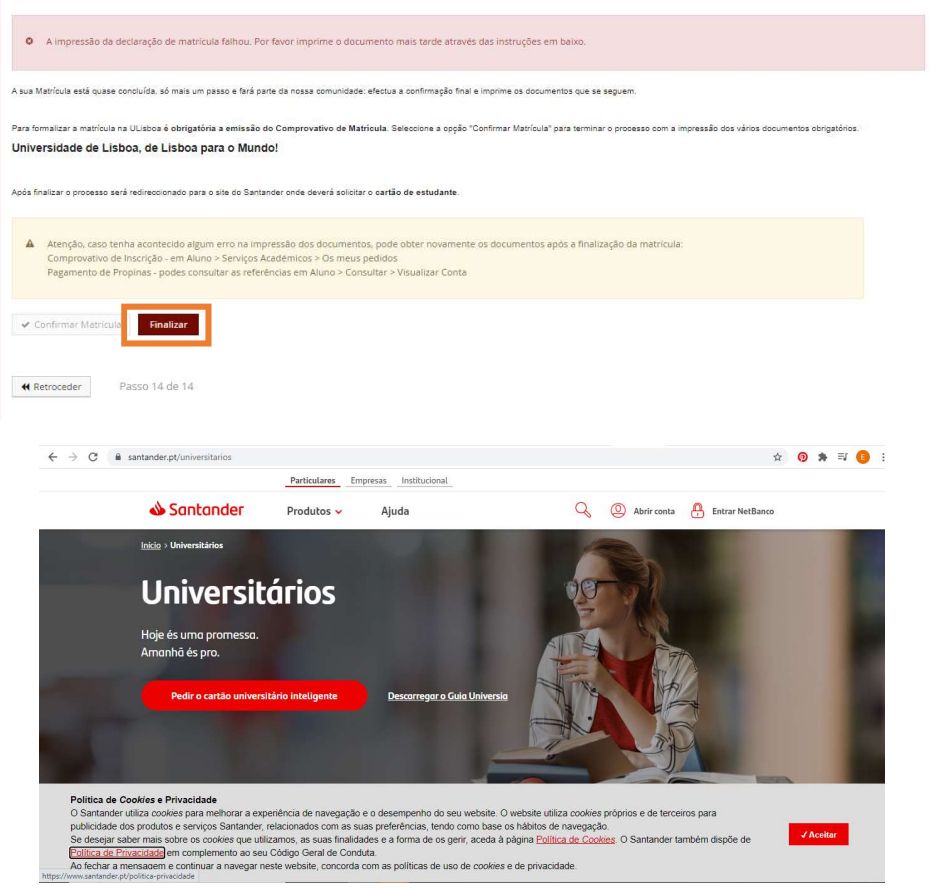

16 – Ao entrar novamente no sistema Fénix, encontrará já o ambiente de estudante.

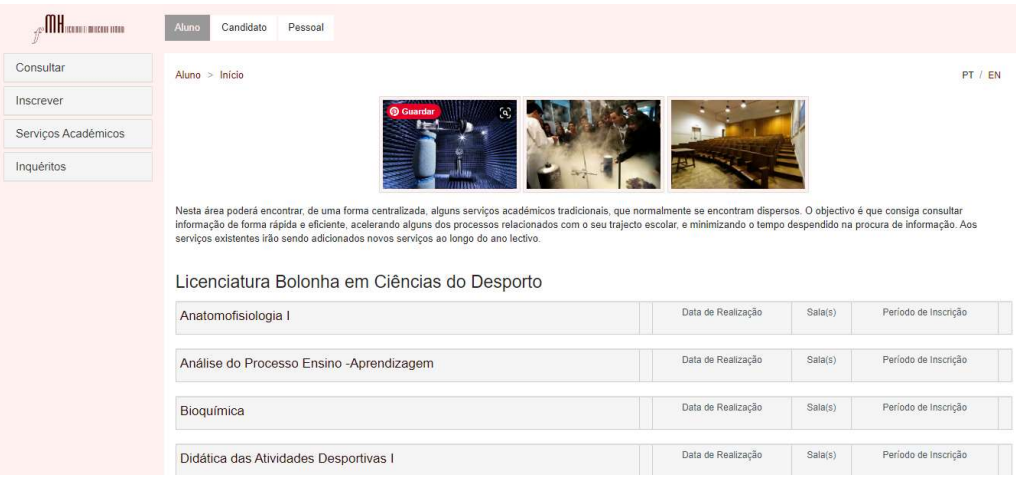

Para aceder aos dados de pagamento, clique em "Consultar", "Visualizar Conta" e "Referências para Pagamento"

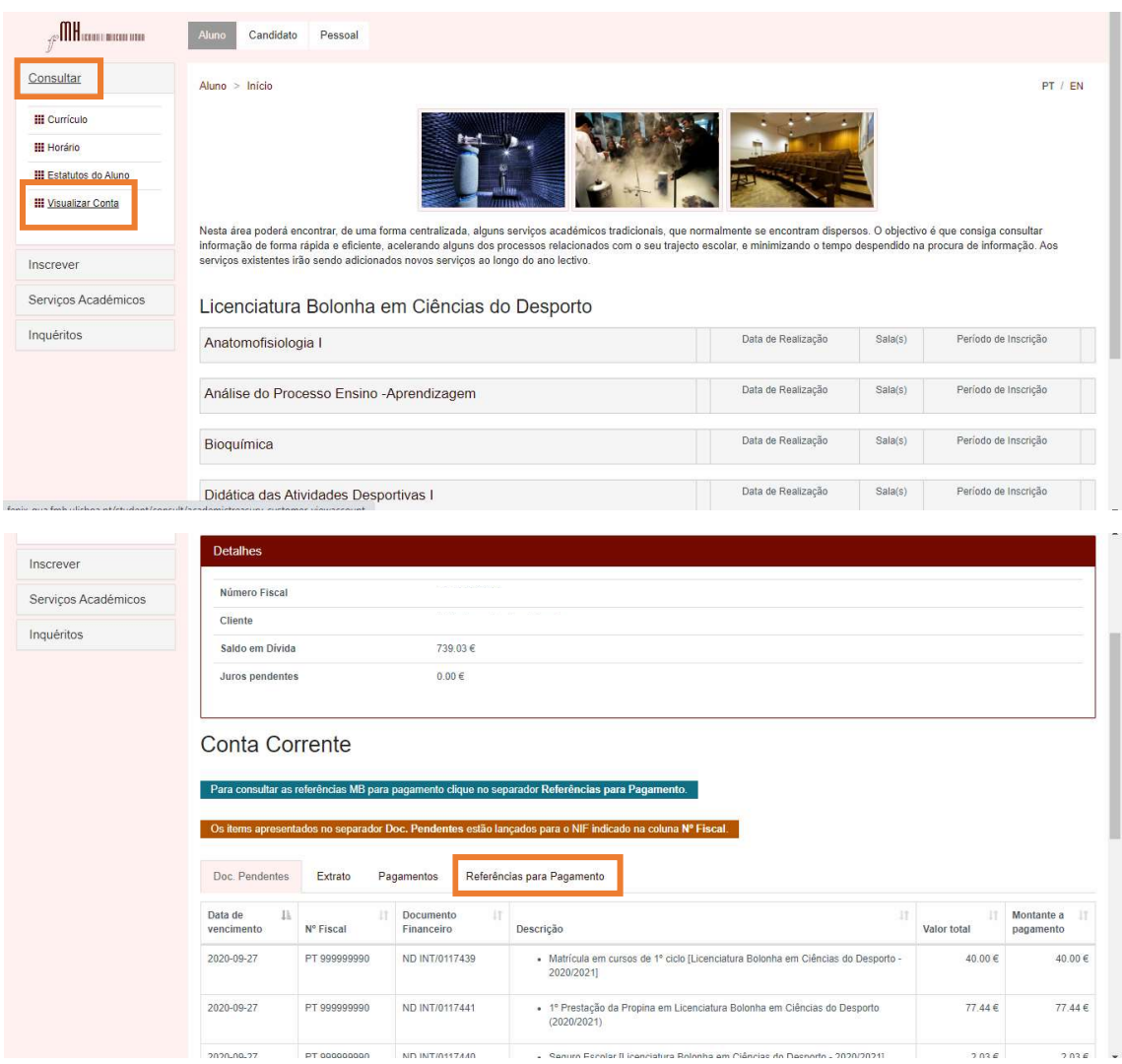

17 – Para imprimir o comprovativo de inscrição selecione "Serviços Académicos", "Os meus pedidos" e clique em "Novo Pedido Académico"

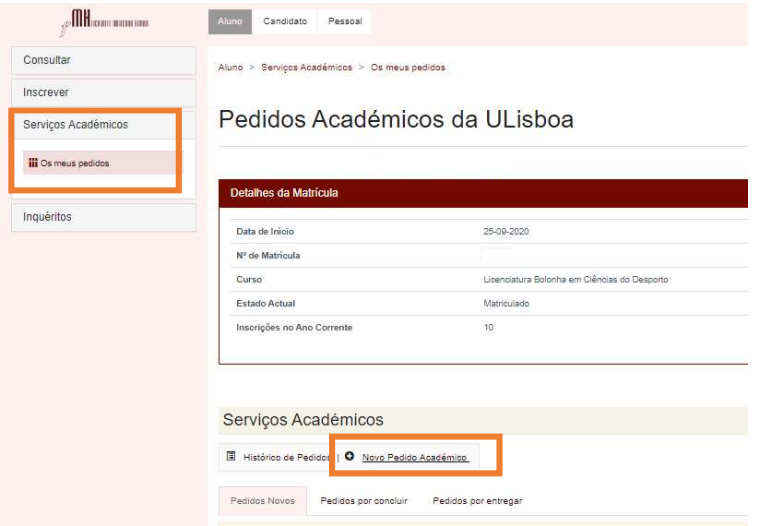

Selecionar a opção "Comprovativo de inscrição (gratuito)" e depois em "Submeter".

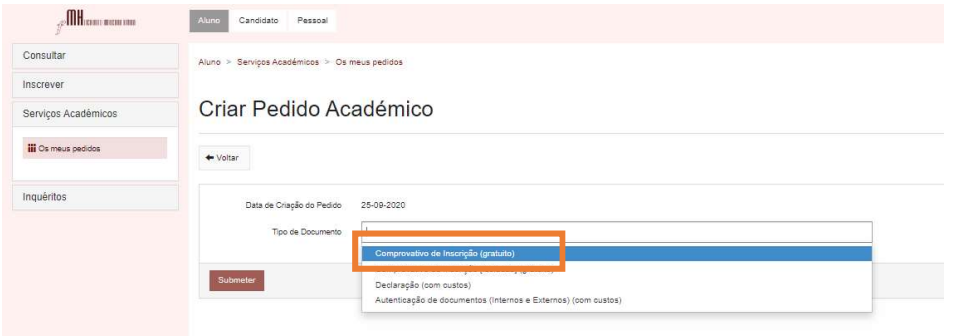

Caso necessite a poio no processo de inscrição, envie e-mail para licenciaturas@fmh.ulisboa.pt tentaremos responder com brevidade.

Pedimos o favor de não enviar mais do que um e-mail sobre o mesmo assunto e aguardar pela resposta.